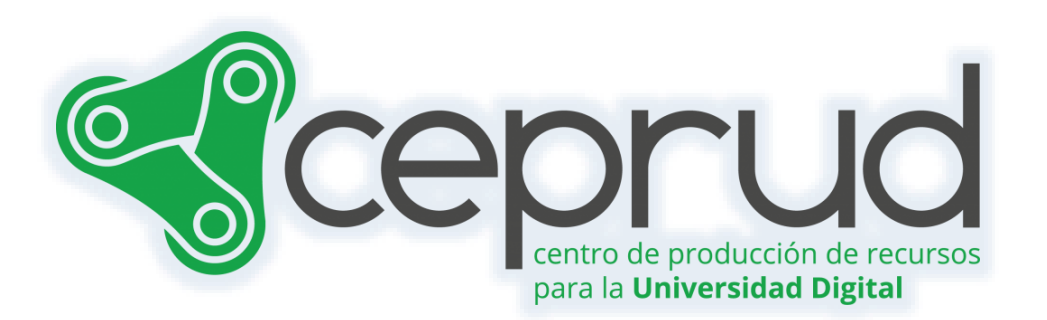

# AÑADIR BLOQUE CALENDARIO

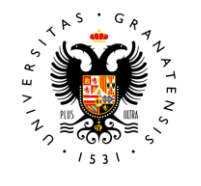

**UNIVERSIDAD** DE GRANADA

**CEPRUD** Universidad de Granada

# **Añadir bloque calendario.**

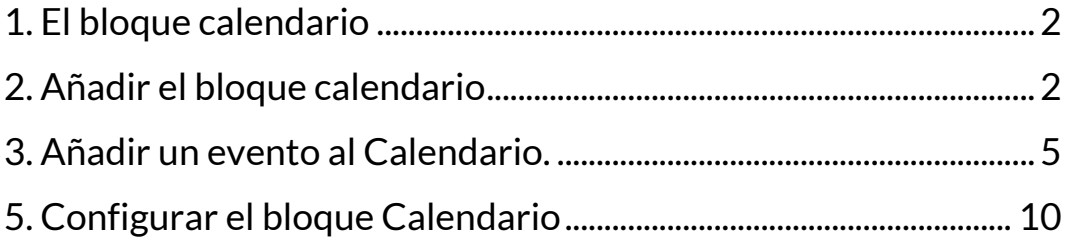

## <span id="page-2-0"></span>**1. El bloque calendario**

El "bloque Calendario" se utiliza para mostrar las fechas importantes durante la duración de un curso, como la fecha de entrega de una actividad o la apertura de una nueva unidad didáctica.

Podemos agregar eventos al calendario. Además, las actividades como las "Tareas" o los "Cuestionarios" automáticamente marcarán sus fechas de entrega en el Calendario.

Incluir un calendario que organice los eventos del curso puede ayudar al alumnado a encontrarlos más fácilmente.

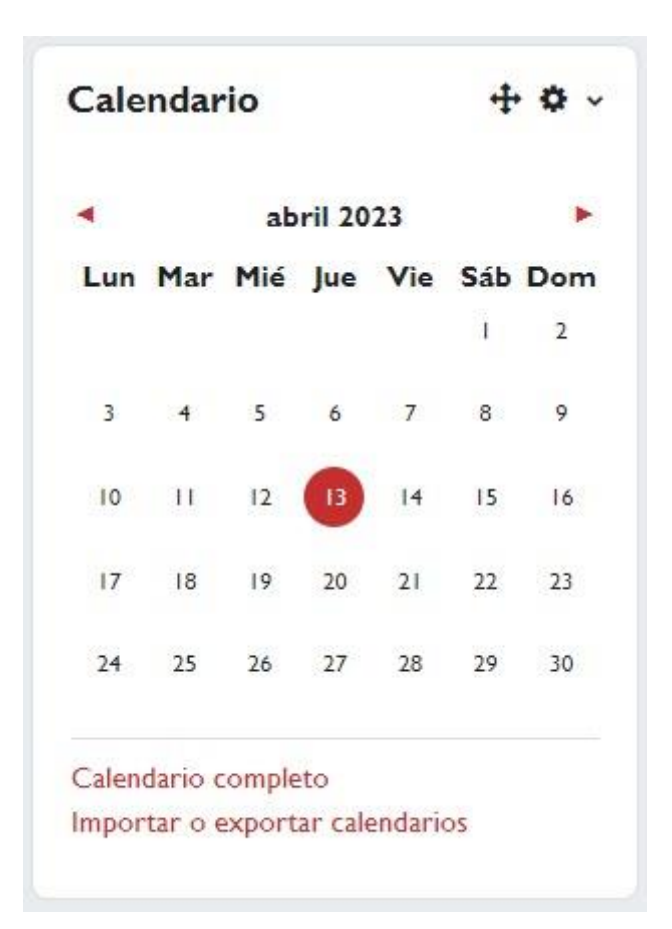

*Calendario.*

# <span id="page-2-1"></span>**2. Añadir el bloque calendario**

Seguimos los siguientes pasos:

1. Activamos el "*Modo de edición*".

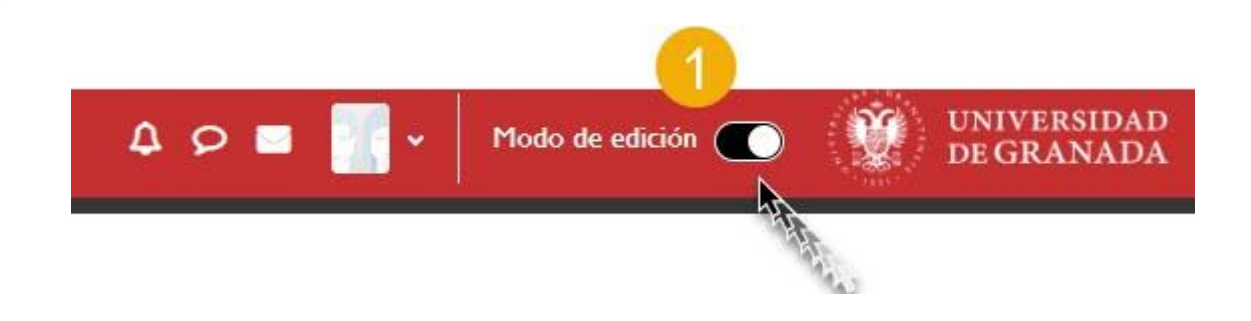

Añadir Bloque Calendario.

2. Hacemos clic sobre el icono "*Abrir caja del bloque*".

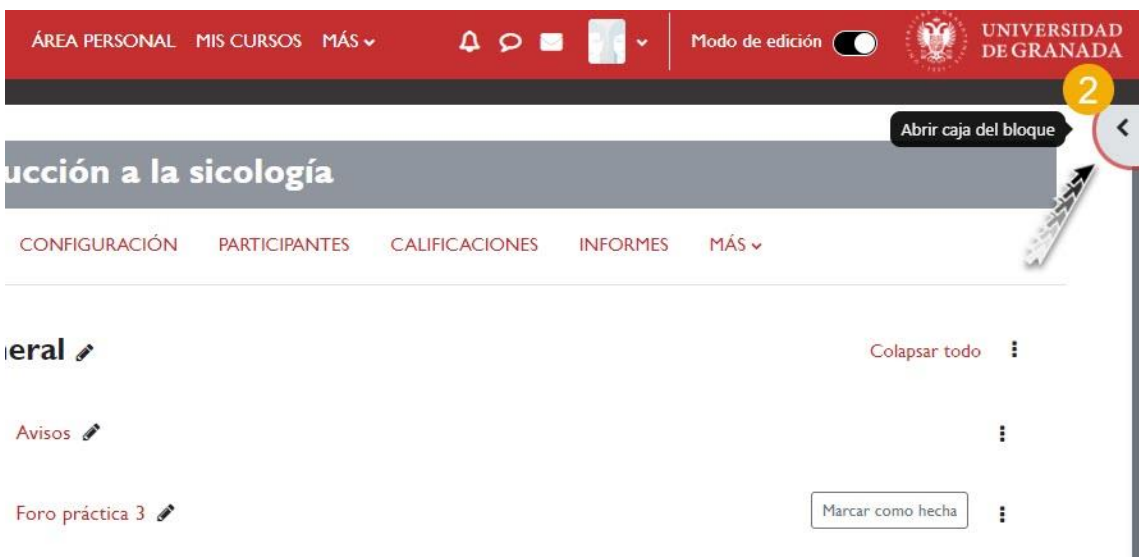

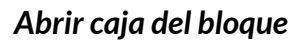

3. Pulsamos "*Agregar un bloque*".

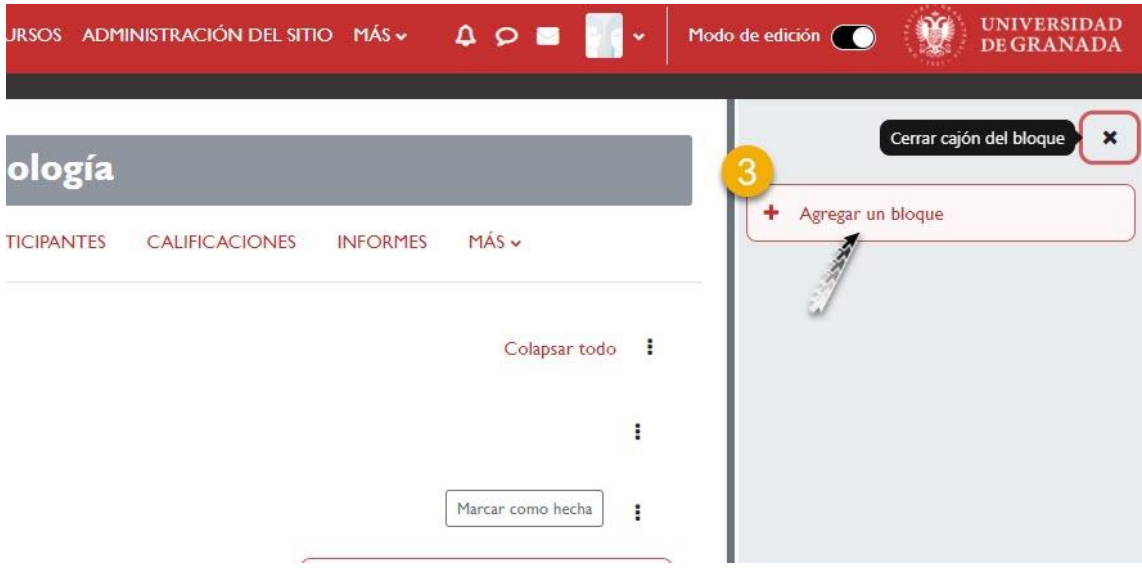

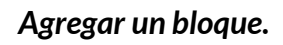

4. Buscamos el enlace "*Calendario*".

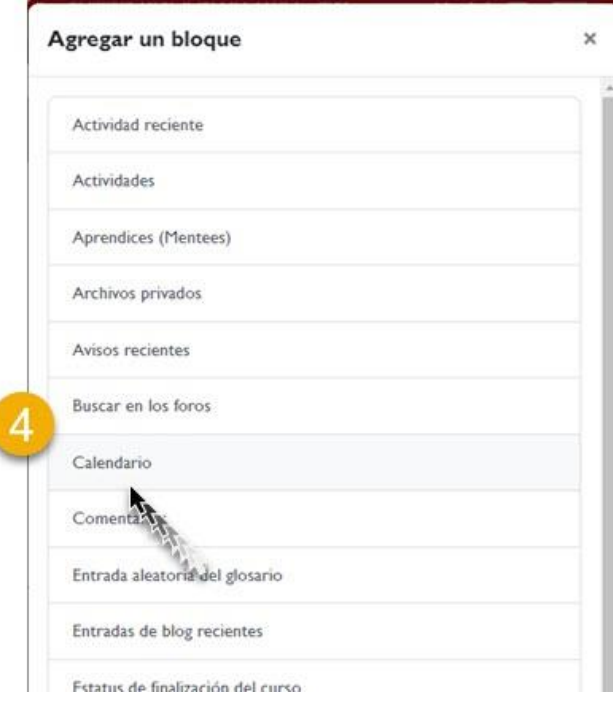

*Calendario.*

5. Se muestra el bloque calendario en lateral derecho.

Añadir Bloque Calendario.

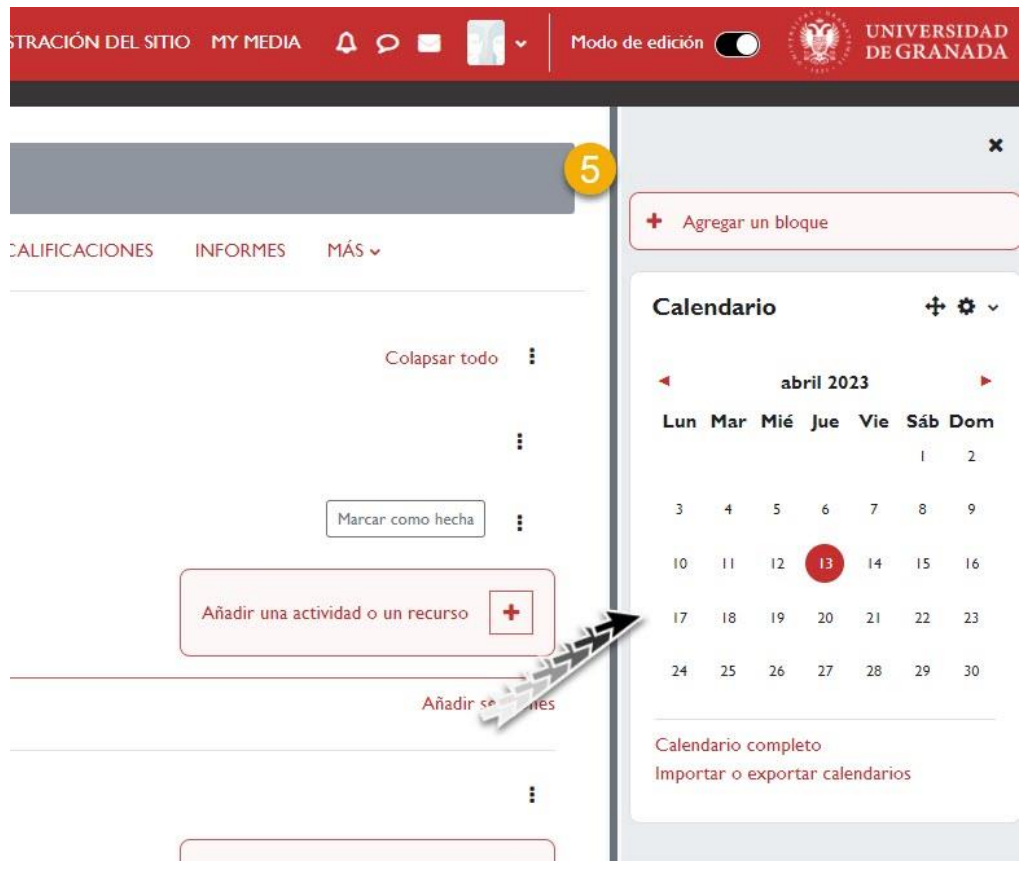

#### *Bloque calendario.*

## <span id="page-5-0"></span>**3. Añadir un evento al Calendario.**

A continuación, describimos los pasos que tenemos que seguir para añadir un evento al *Calendario*:

 $\sqrt{ }$  En primer lugar, hacemos clic sobre el mes en el que deseamos añadir el evento.

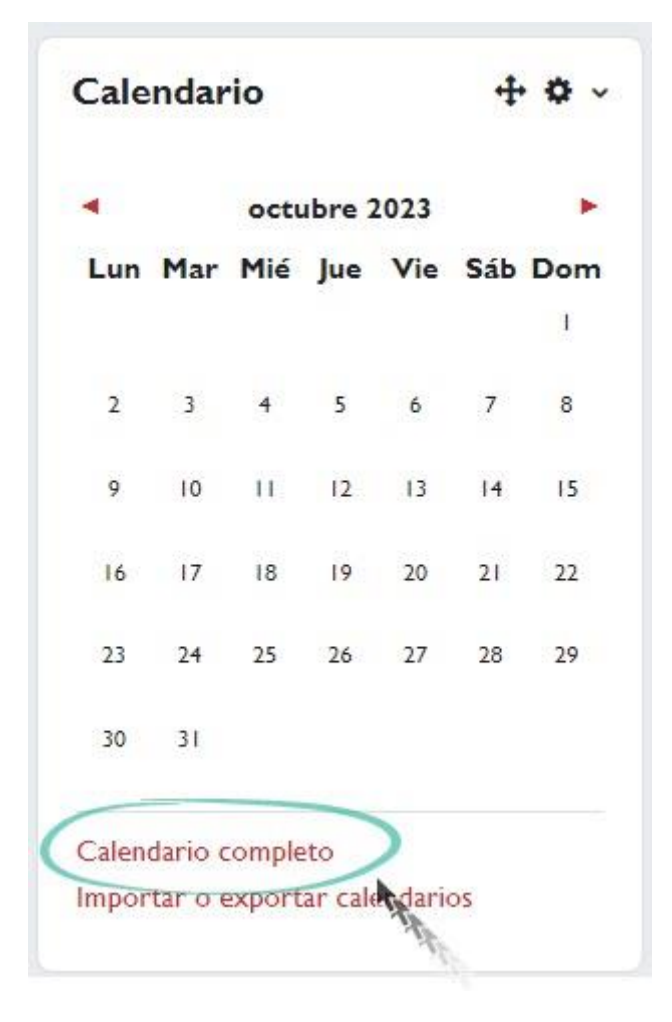

*Calendario completo.*

 $\sqrt{ }$  Vemos que se muestra en la pantalla central el mes y el día actual. Hacemos clic sobre el botón "*Nuevo evento*" o sobre el día correspondiente.

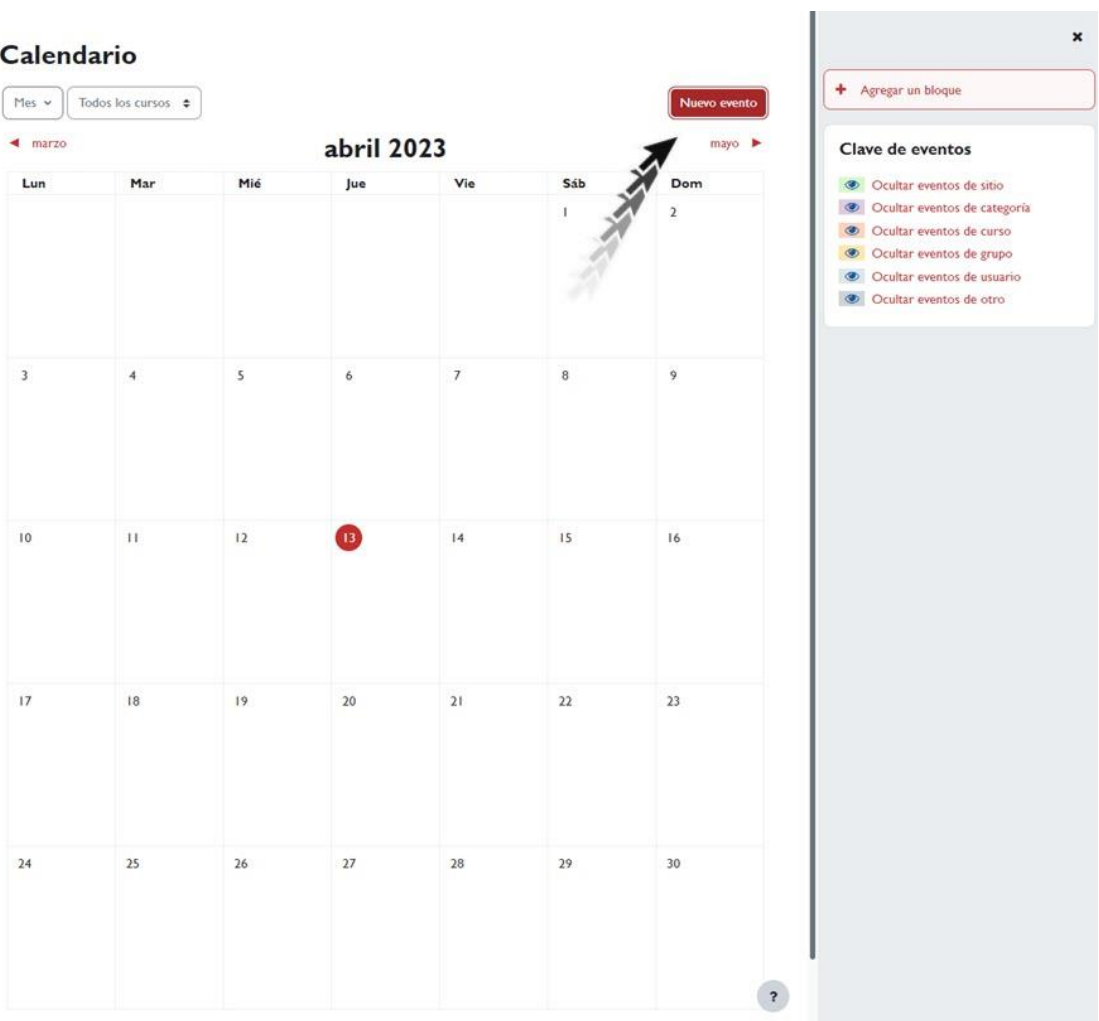

*Nuevo evento.*

 $\sqrt{ }$  Se abre una ventana en la que definimos el nuevo evento. El campo de título es obligatorio. Si hacemos clic sobre el enlace "*Mostrar más…*" se abren más opciones de configuración.

Añadir Bloque Calendario.

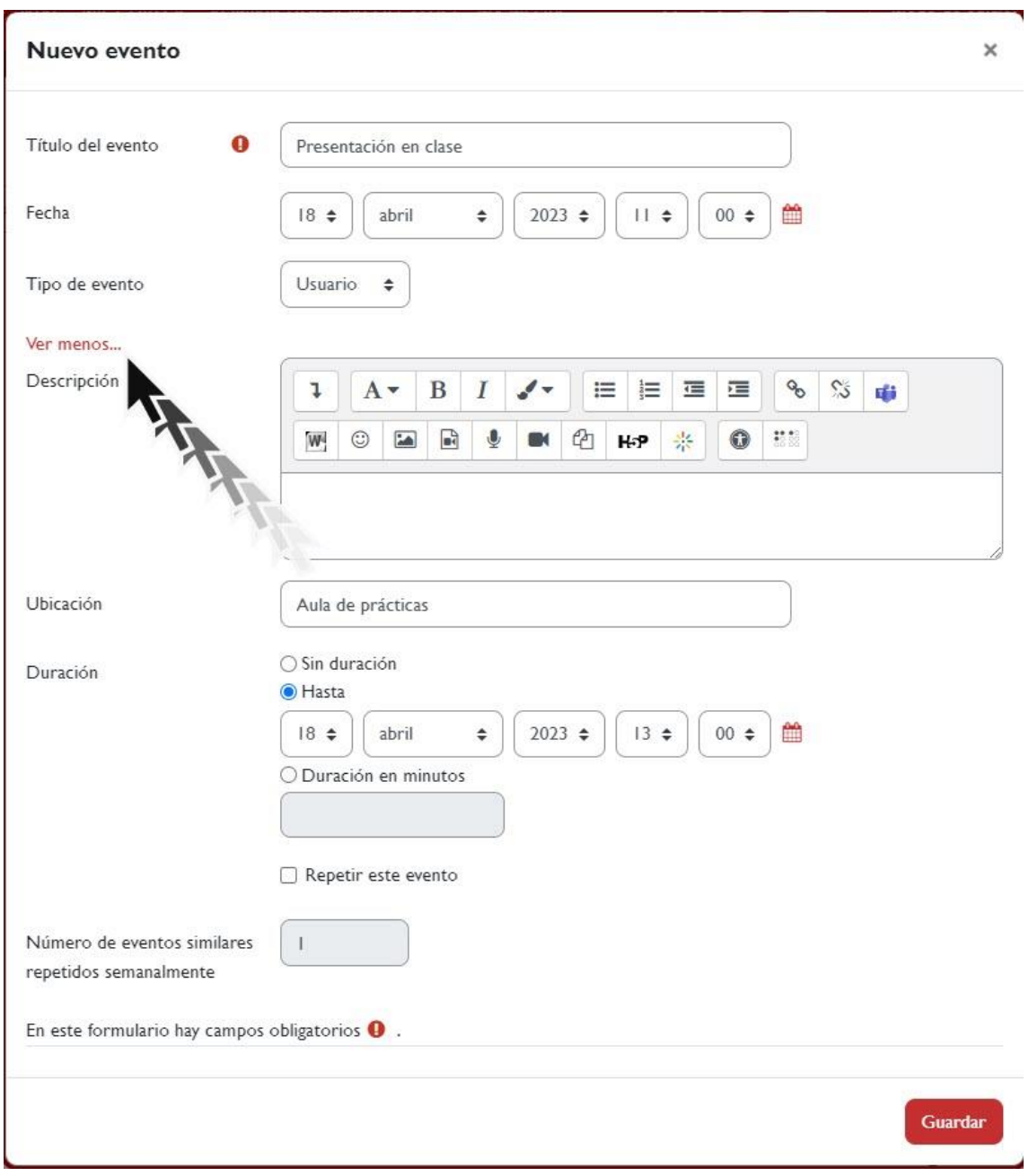

*Mostrar más / ver menos*

### Los eventos definidos se muestran en la ventana del *Calendario*.

## Calendario

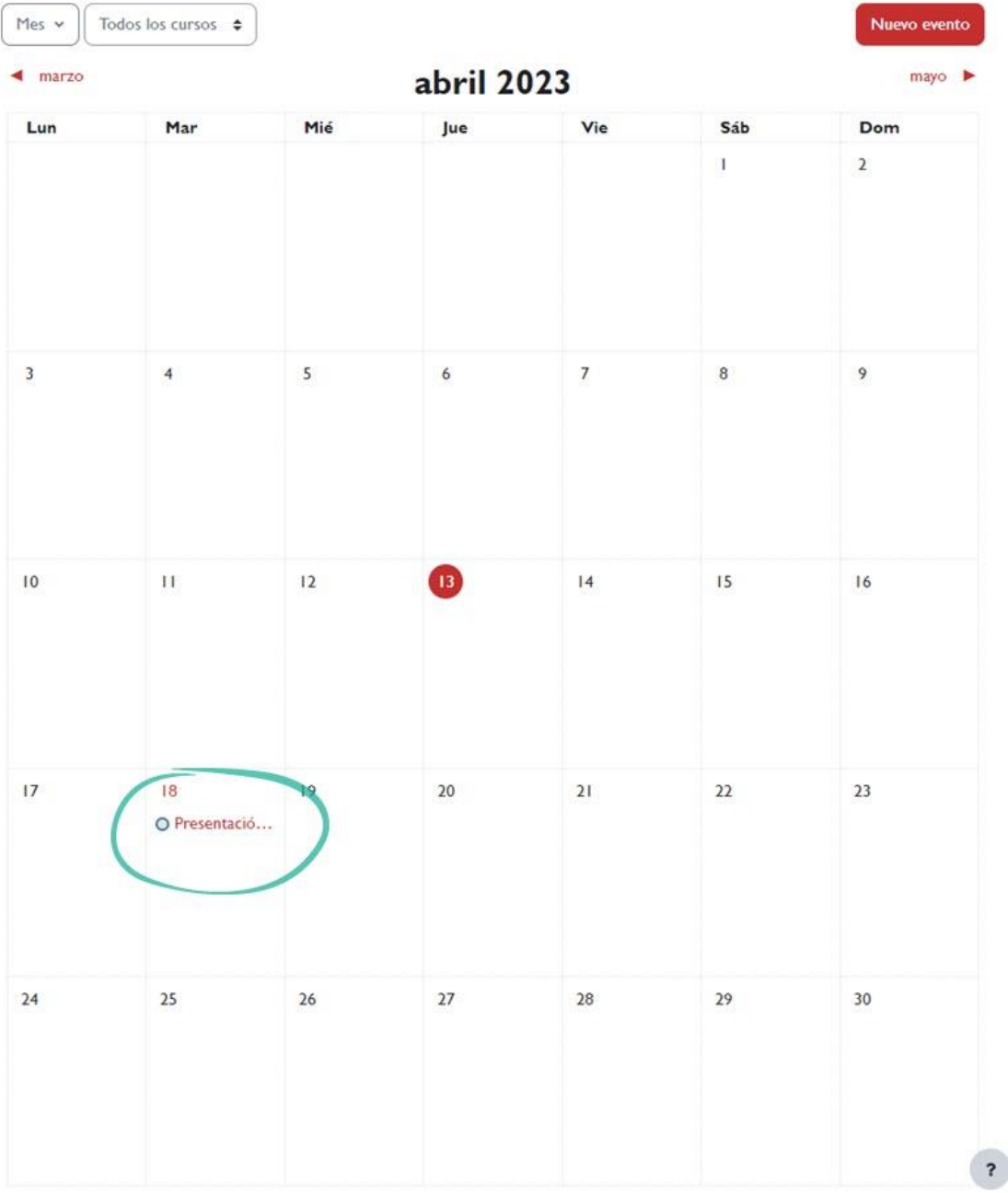

#### *Eventos.*

 $\sqrt{ }$  Si hacemos clic en el evento creado se abre una ventana en la cual podríamos editar la información del evento haciendo clic sobre el botón "*Editar*".

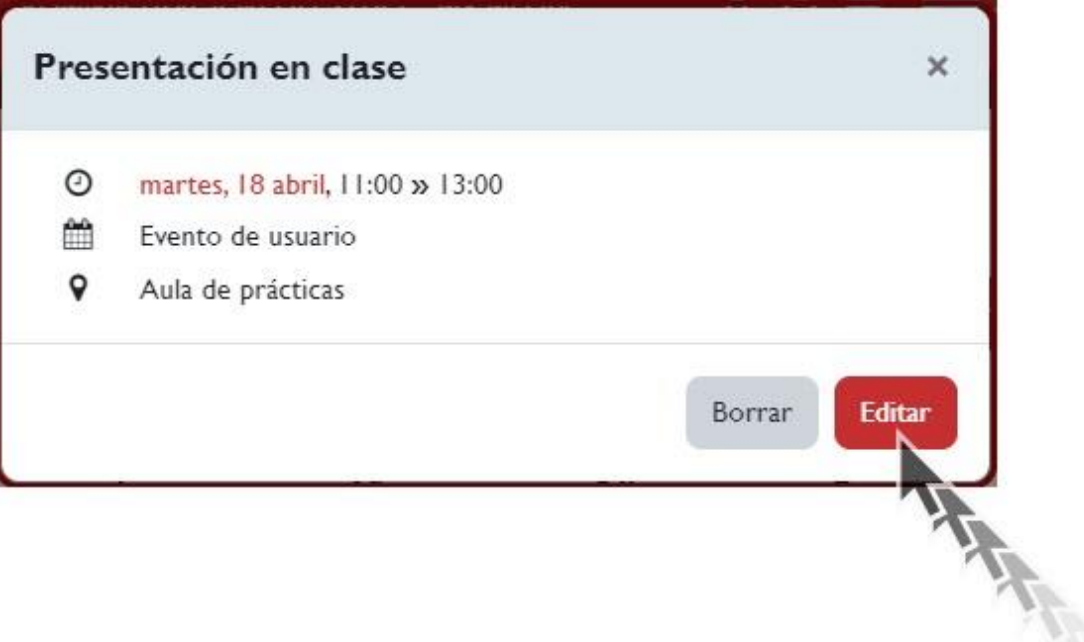

*Editar.*

## <span id="page-10-0"></span>**5. Configurar el bloque Calendario**

Para configurar el Bloque Calendario seguimos los siguientes pasos:

 Hacemos clic sobre el icono de engranaje en el "*Bloque Calendario*".

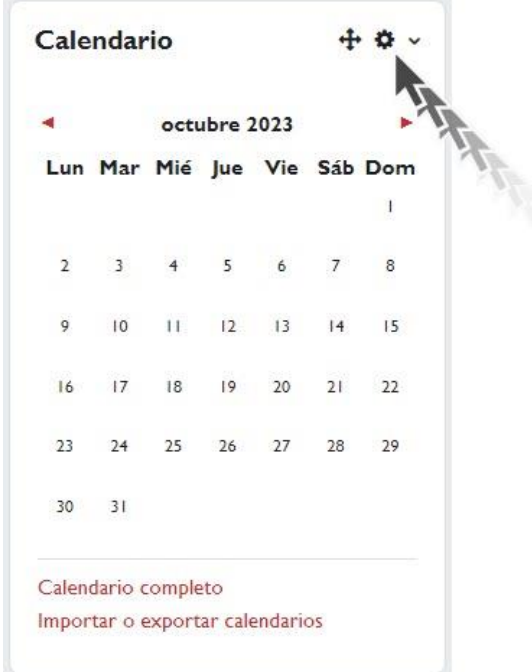

#### *Engranaje.*

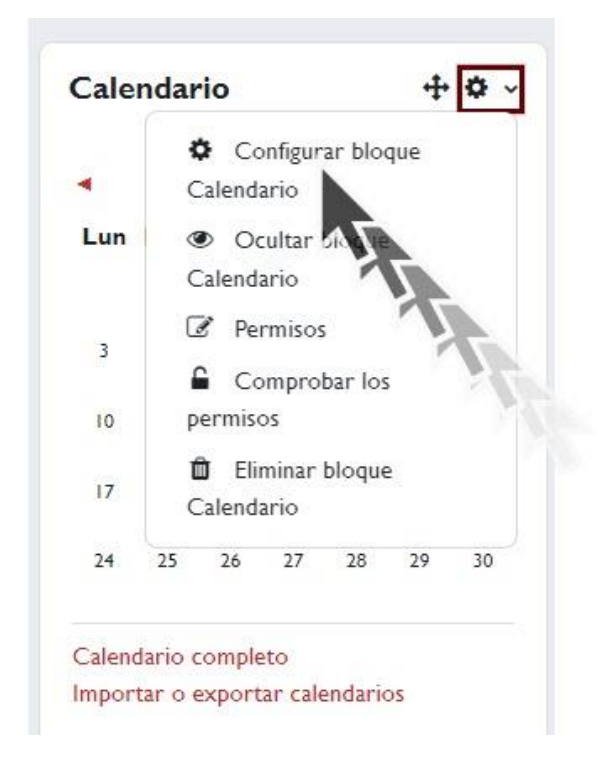

 A continuación, hacemos clic sobre "*Configurar bloque de calendario*"

*Configurar bloque calendario*

 $\sqrt{ }$  Para finalizar, se muestra una pantalla en la que podemos configurar distintos parámetros. Aquí podemos decidir en las páginas donde queremos que sea visible, así como la posición.

## Configurando un bloque Calendario

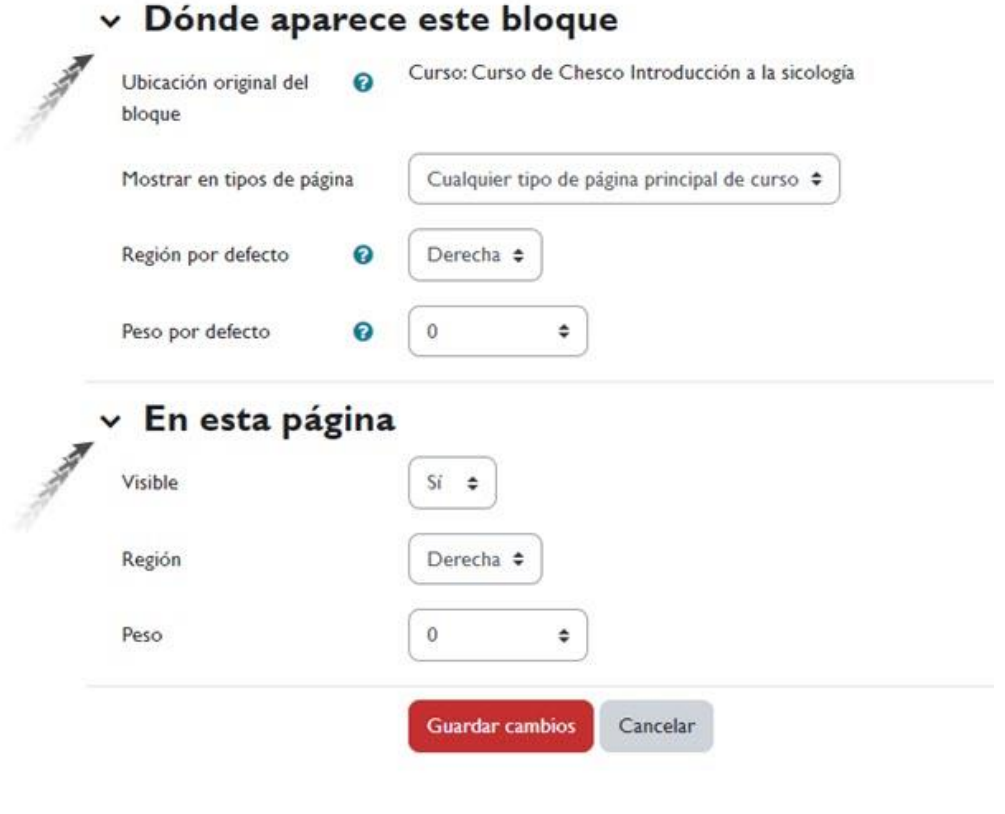

*Dónde aparece un bloque Calendario.*

- **Ubicación original del bloque**: la ubicación original donde se creó el bloque. Los ajustes del bloque pueden hacer que aparezca en otras ubicaciones (contextos) dentro de la ubicación original. Por ejemplo, un bloque creado en una página de curso podría ser mostrado en las actividades dentro de ese curso. Un bloque creado en la portada puede ser mostrado en todo el sitio.
- **Región por defecto**: siempre a la derecha.
- **Peso por defecto**: el peso por defecto permite escoger la posición del menú en el caso de agregar otros bloques.